How to associate standards/outcomes with rubrics in LiveText

## 1. Click on "LiveText Docs" to find the rubric you need or to create a new one.

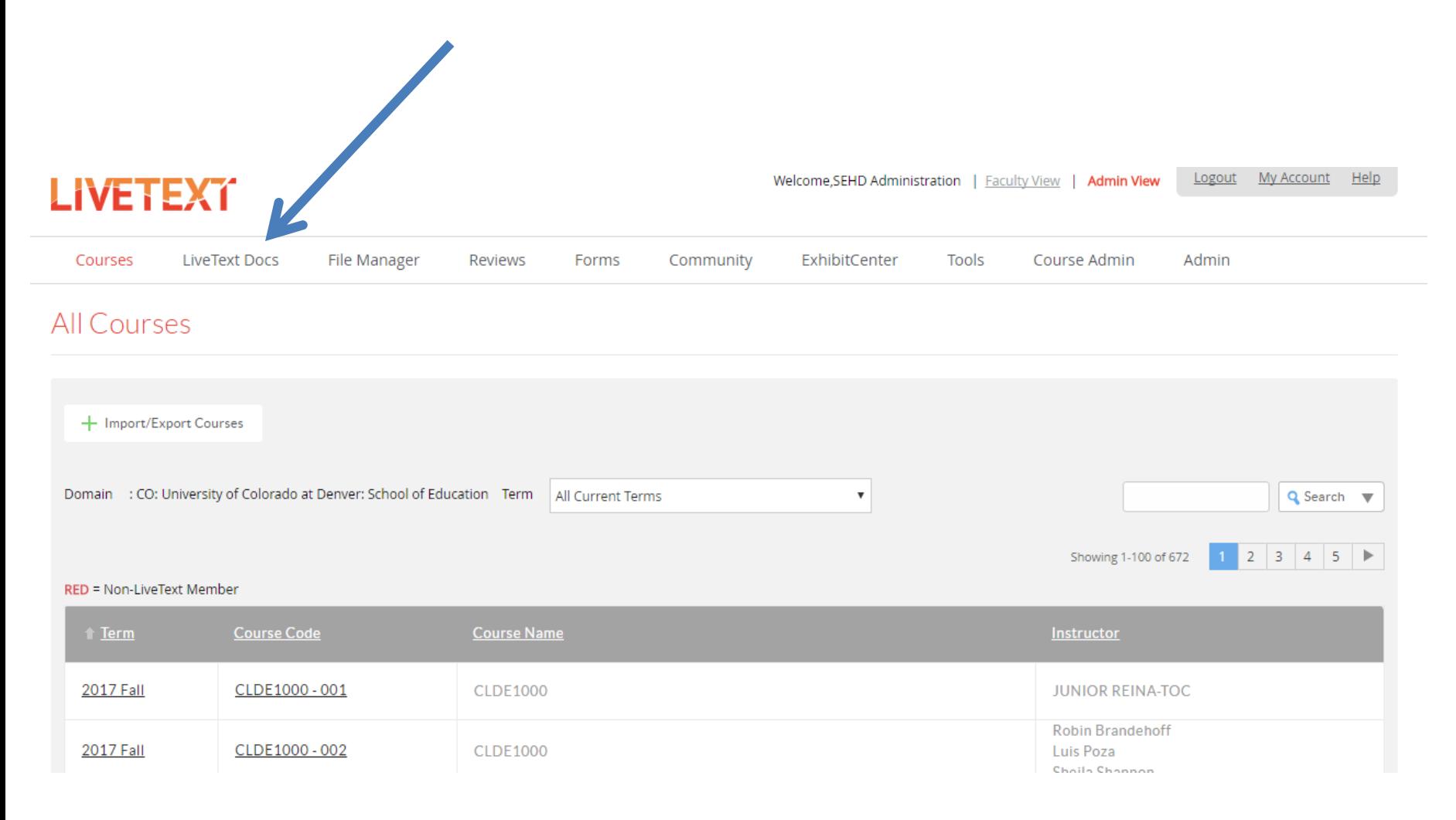

## 2. Select the rubric for which you want to add or change the standards/outcomes.

### Documents

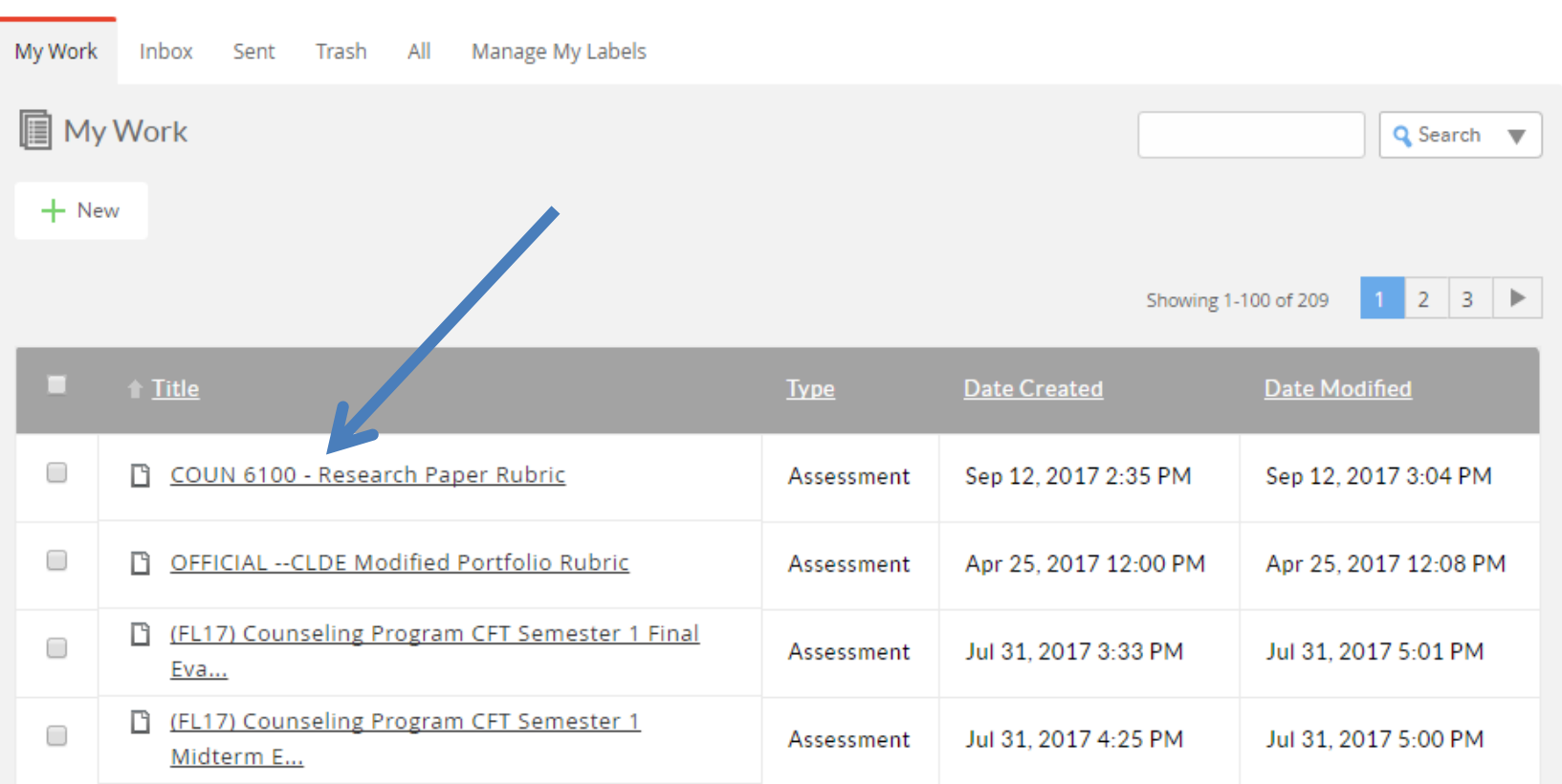

## 3. View the standards already attached to the rubric in the standards section.

### COUN 6100 - Research Paper Rubric

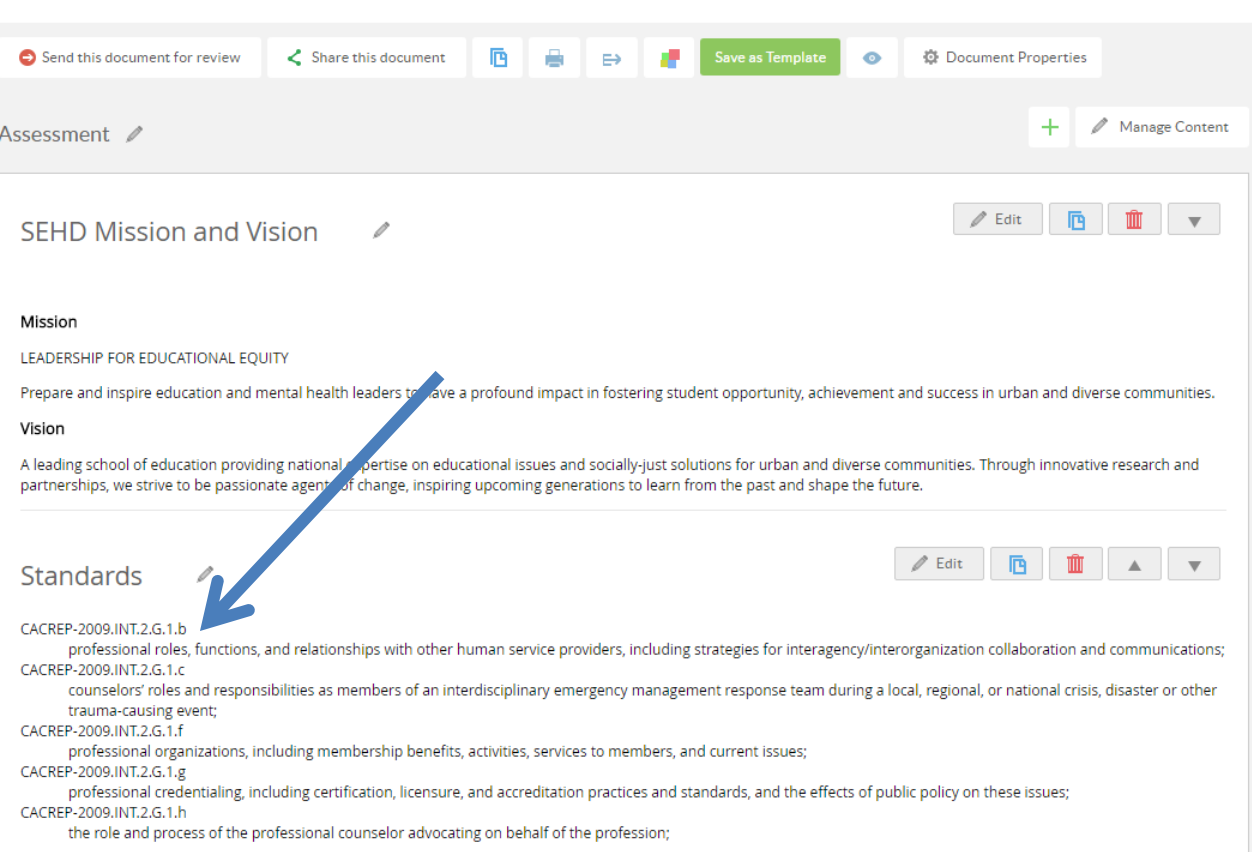

## 4. To add/delete standards/outcomes, click "Edit" under Standards.

### COUN 6100 - Research Paper Rubric

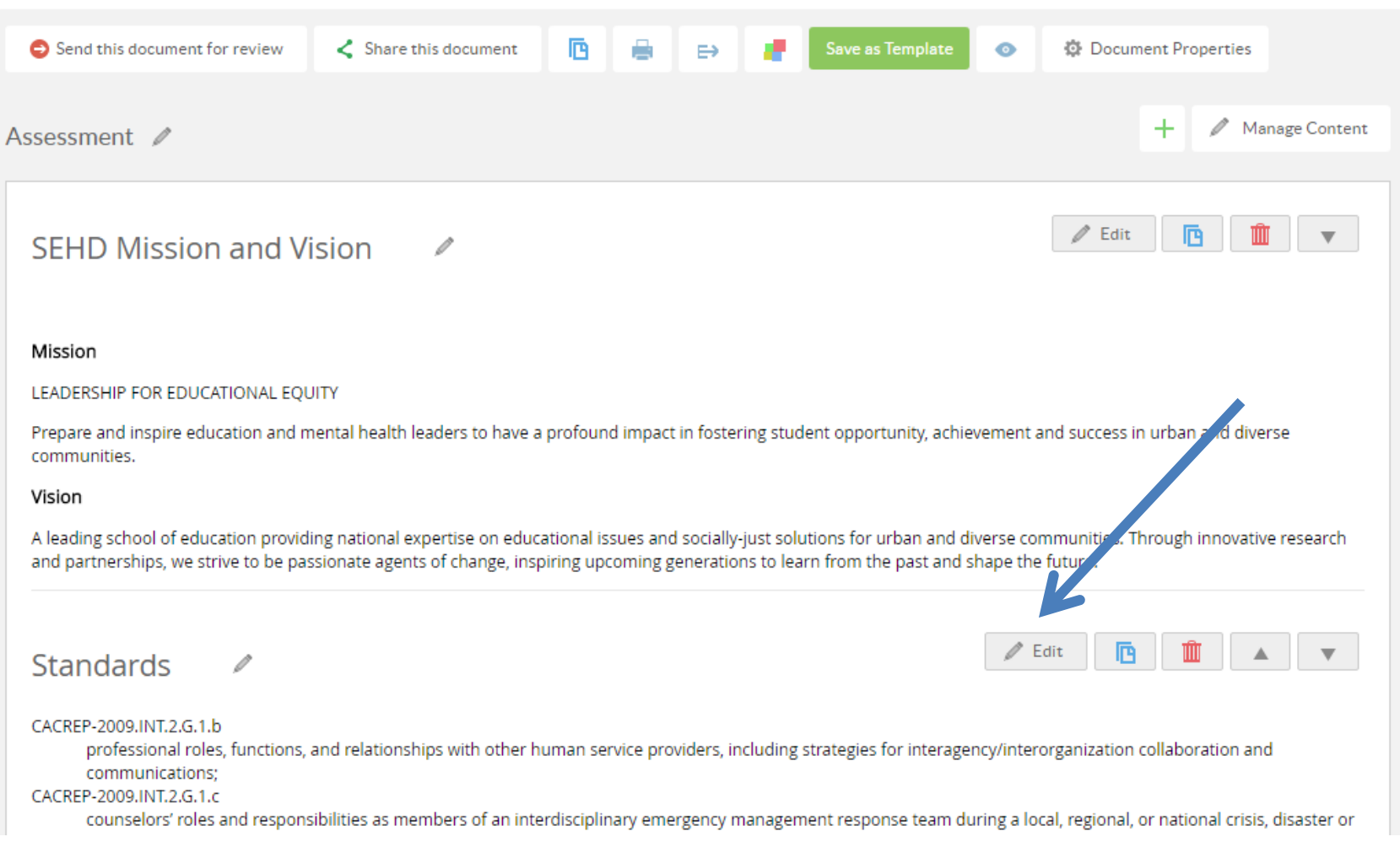

5. If you do not want any of the existing standards: check the box next to the standard (a) and then click "Delete" (b). Click "Save & Finish" when you are done deleting standards (c).

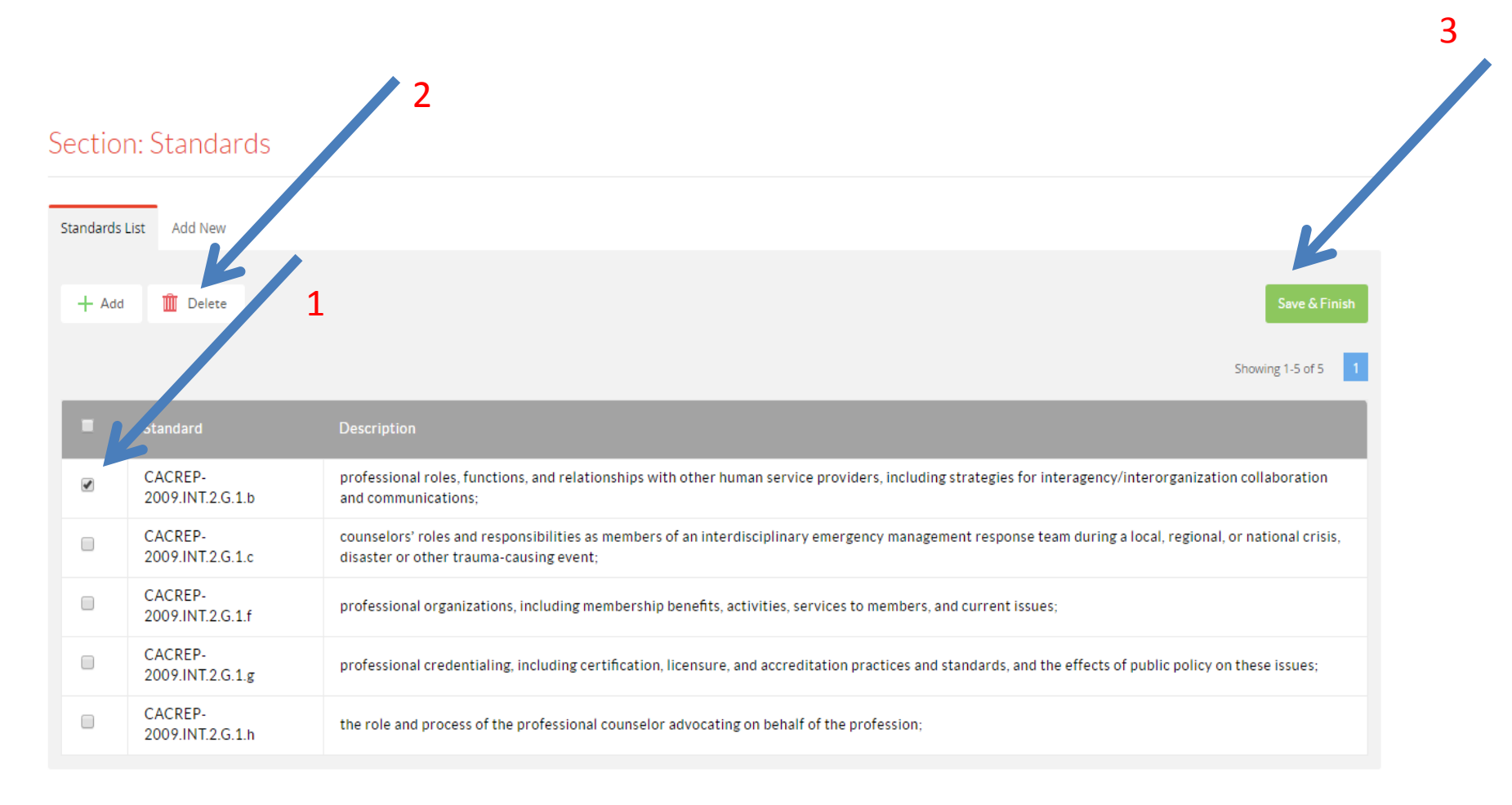

### . To add standards to the list, click "Add."

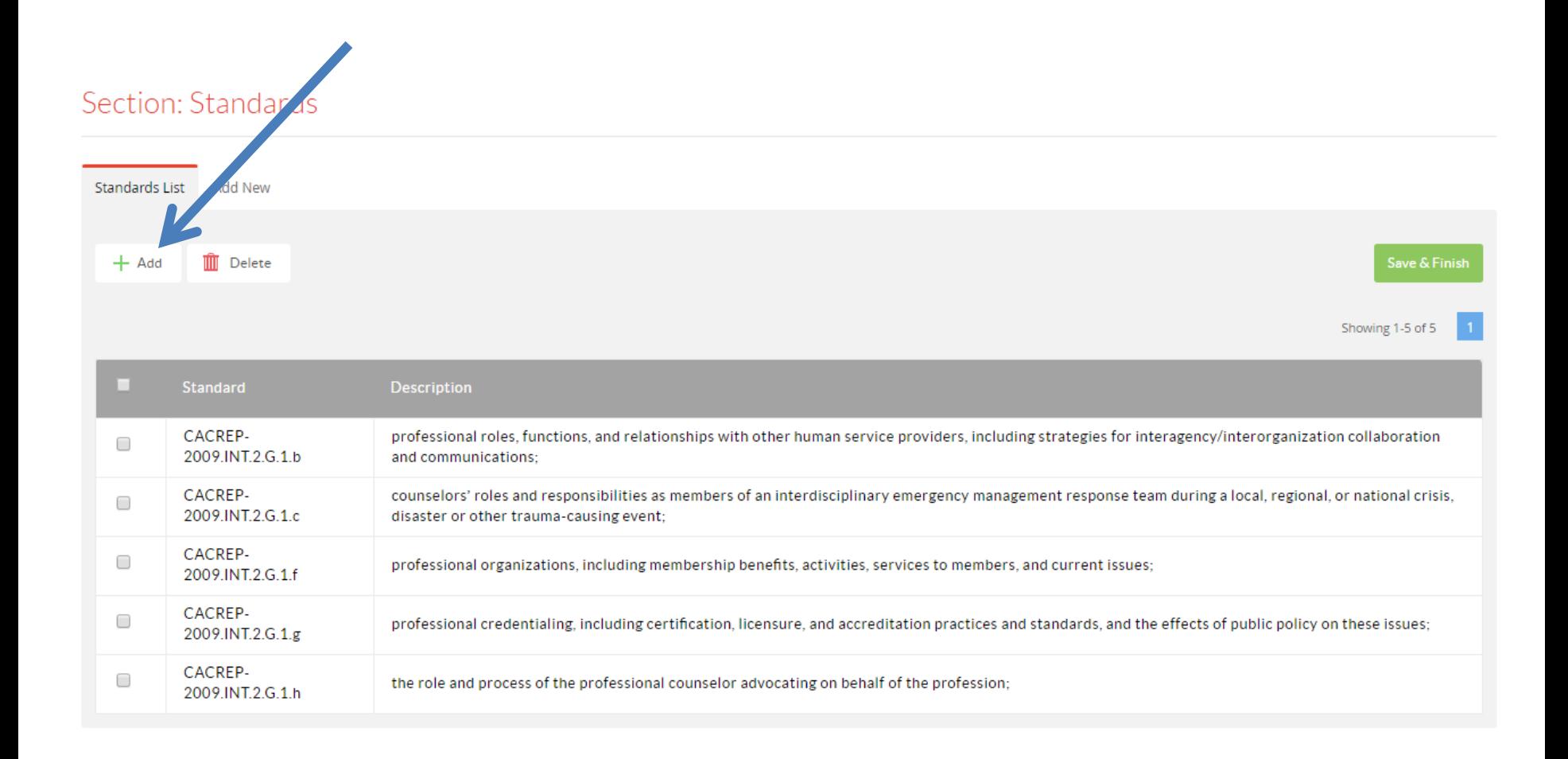

7. Select "All Sets" from the pull down menu (1) to search for the standard you need and select the set you want (2) (example: CAEP-2013) to get a full list of all the standards under CAEP-2013

### OR

Select "All Sets" and type into the search bar (3) the standard you are looking for and click "Search" (4)

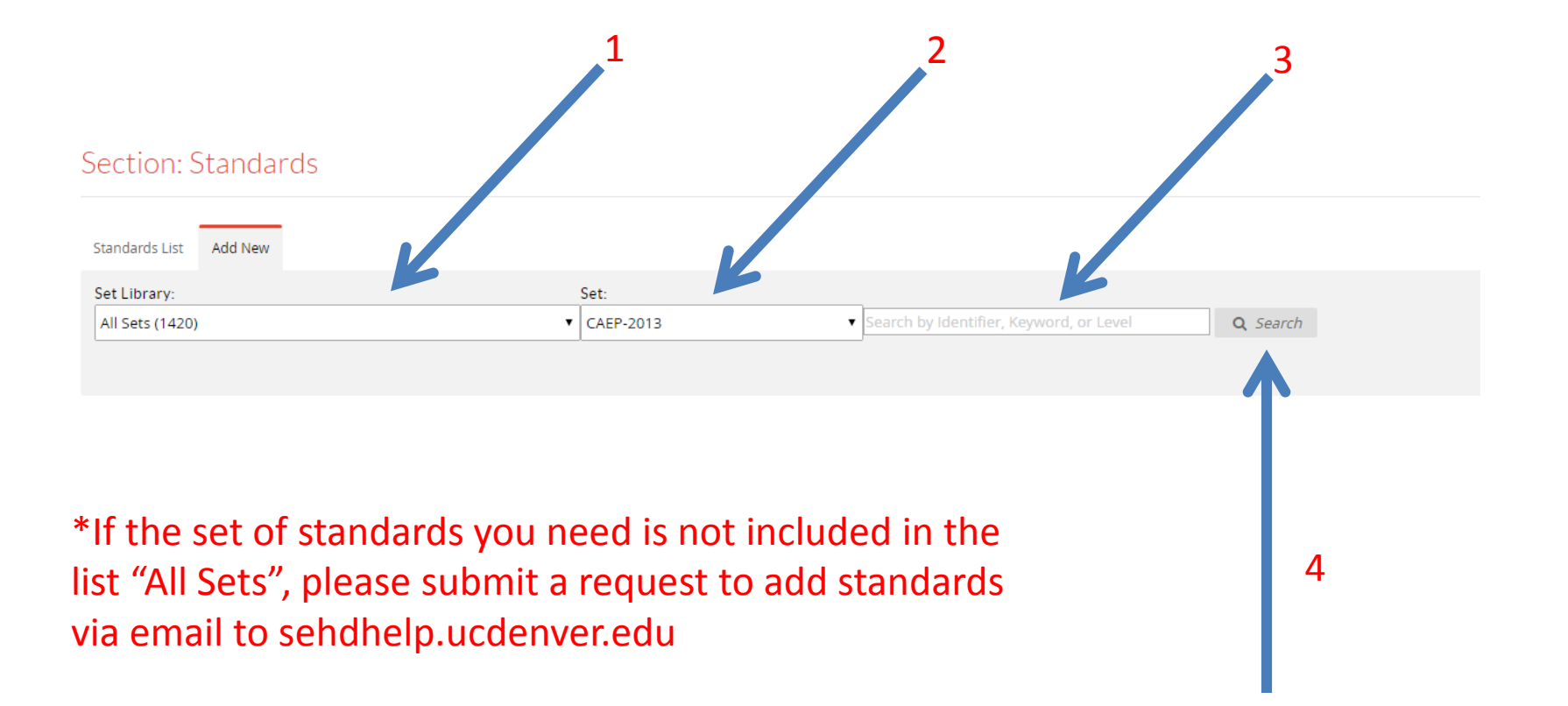

### 8. Select the standard(s) you want to add to your rubric.

### Section: Standards

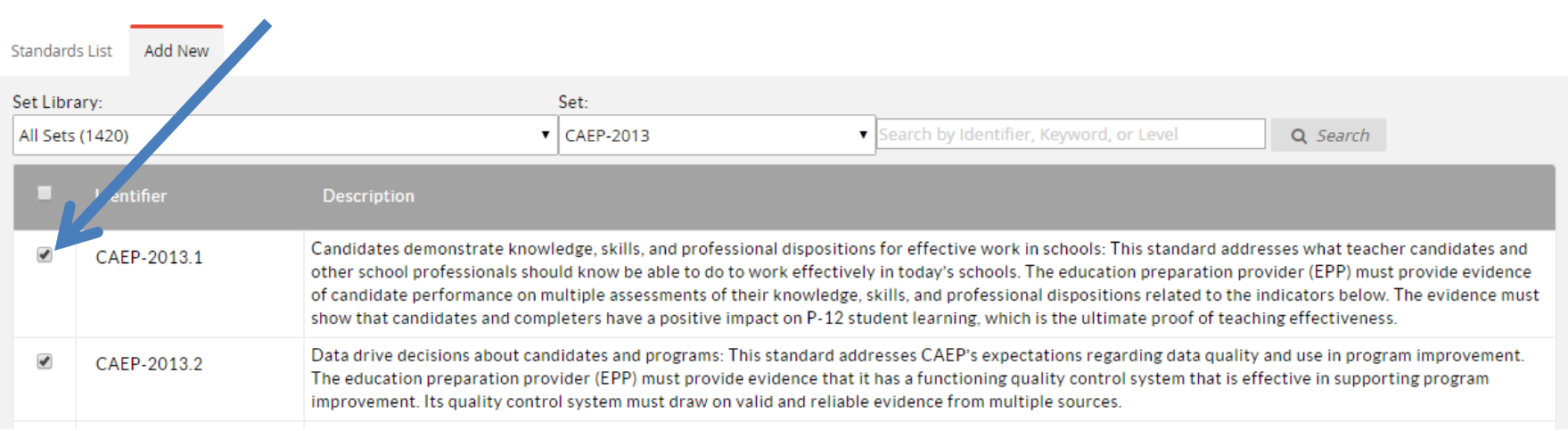

### 9. Scroll down to the bottom of the page and click "Add."

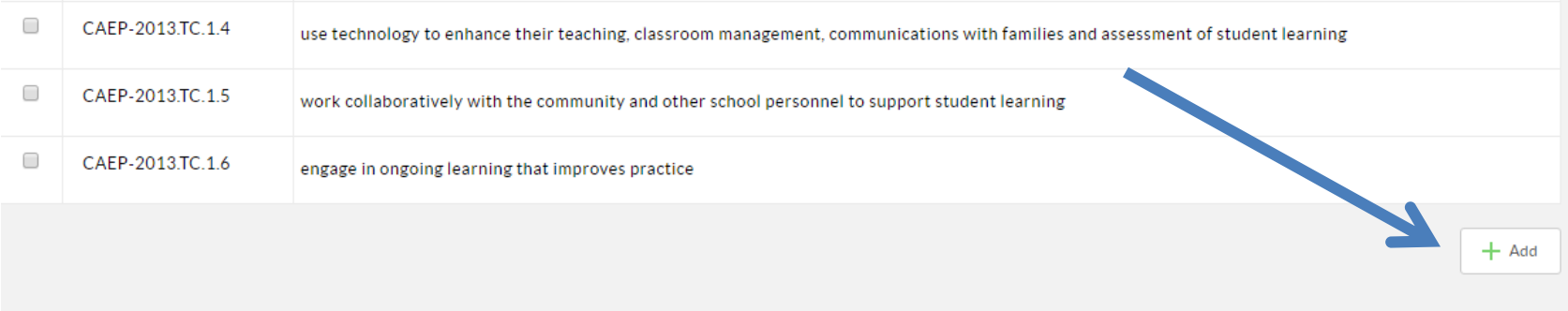

### © 1997-2017 LiveText, Inc. All rights reserved. Need Help? Contact support@livetext.com.

## 10. The standards selected now appear on the master list for the rubric (1). Click "Save & Finish" to return to the rubric (2).

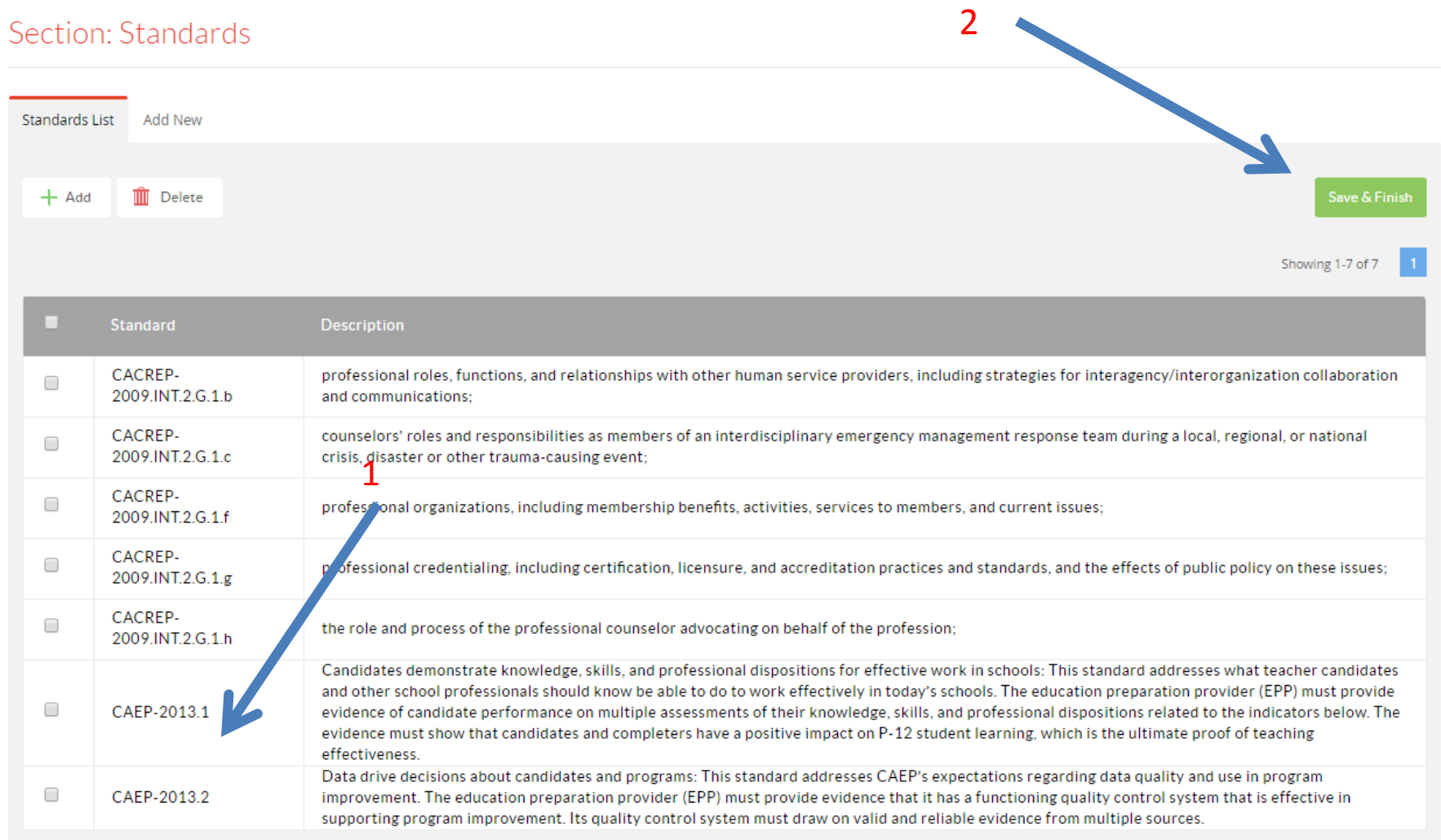

## 11. You will see an updated list of standards on the main page for the rubric

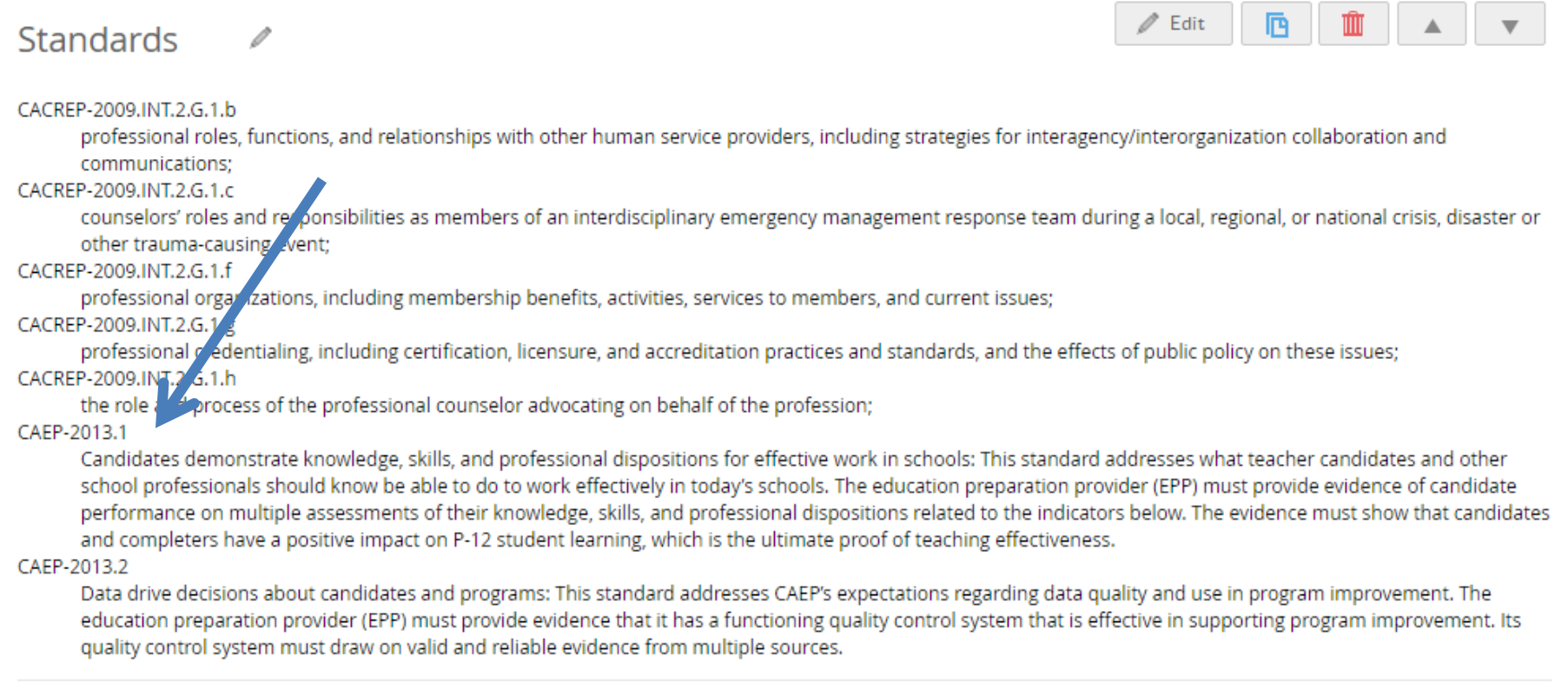

### 12. To add/delete standard(s) to a rubric criteria, click "Edit."

 $\mathbb Z$  Edit

囨

### COUN 6100 - Research Paper Rubric

### $\mathscr{O}$

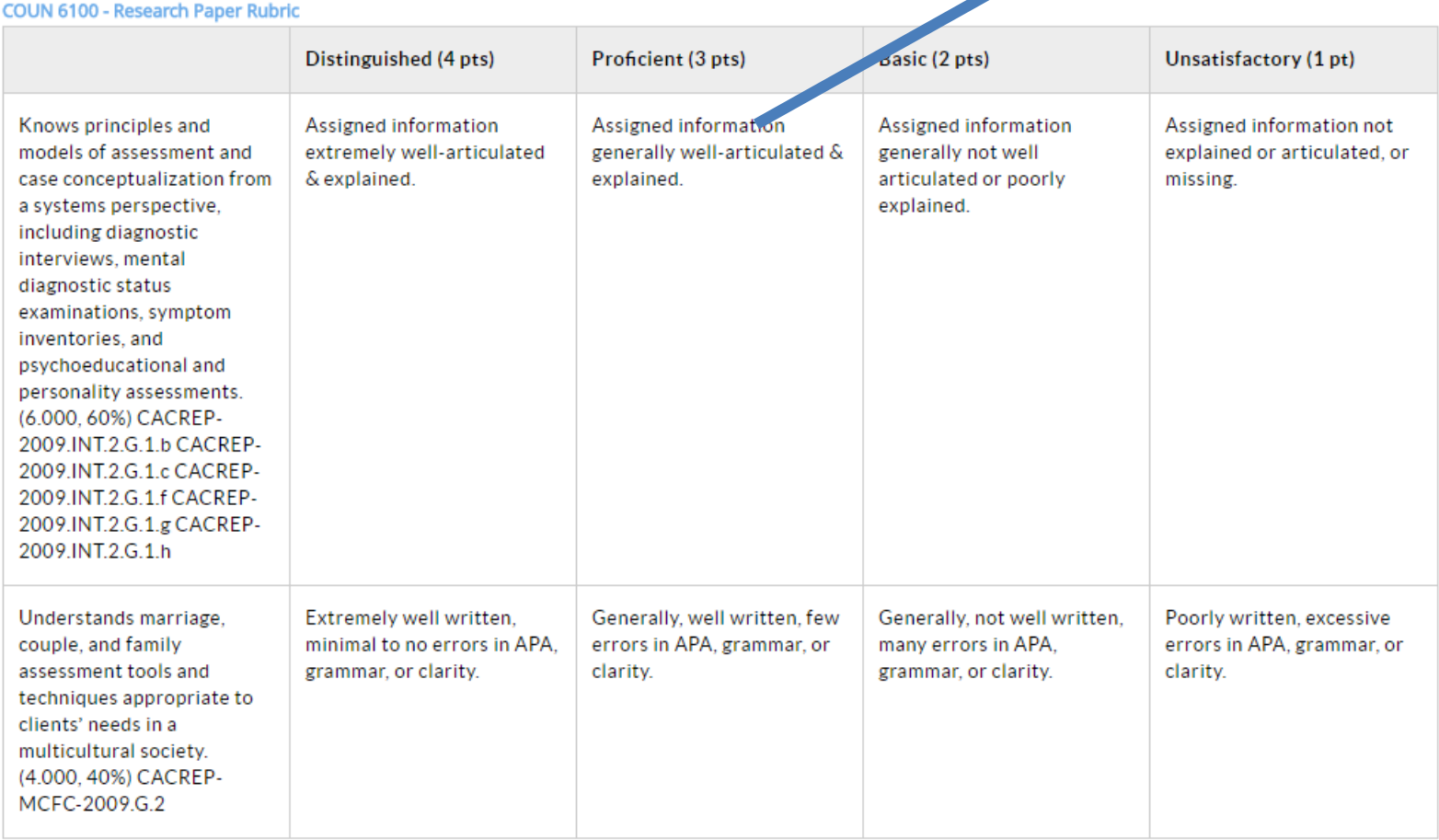

13. Double click on the rubric criteria you wish to edit and a menu will appear with all of the standards attached to the rubric  $(1)$ . Click on the standard you want  $(2)$  (example: CAEP-2013.1) and then click "add"  $(3)$ .

Document: COUN 6100 - Research Paper Rubric > Page: Assessment

### Section: COUN 6100 - Research Paper Rubric

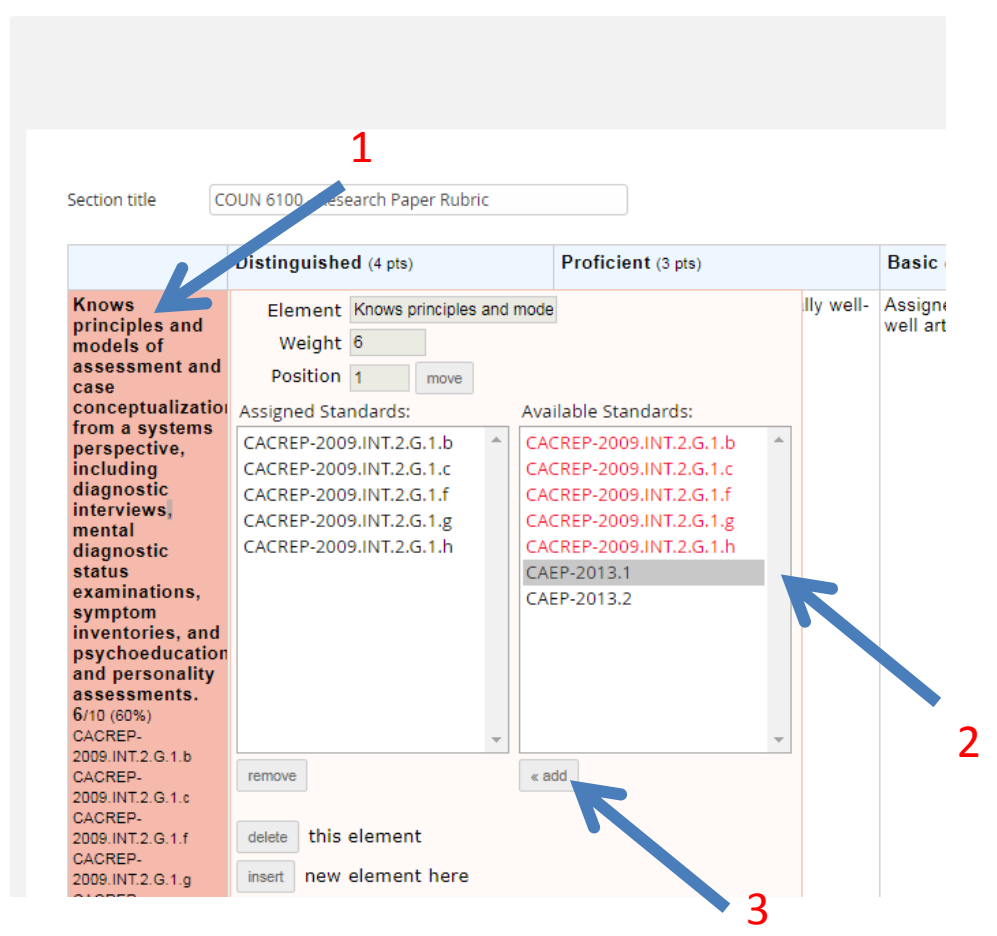

## 14. To delete a standard from the rubric criteria, select the standard (1) and click "remove" (2).

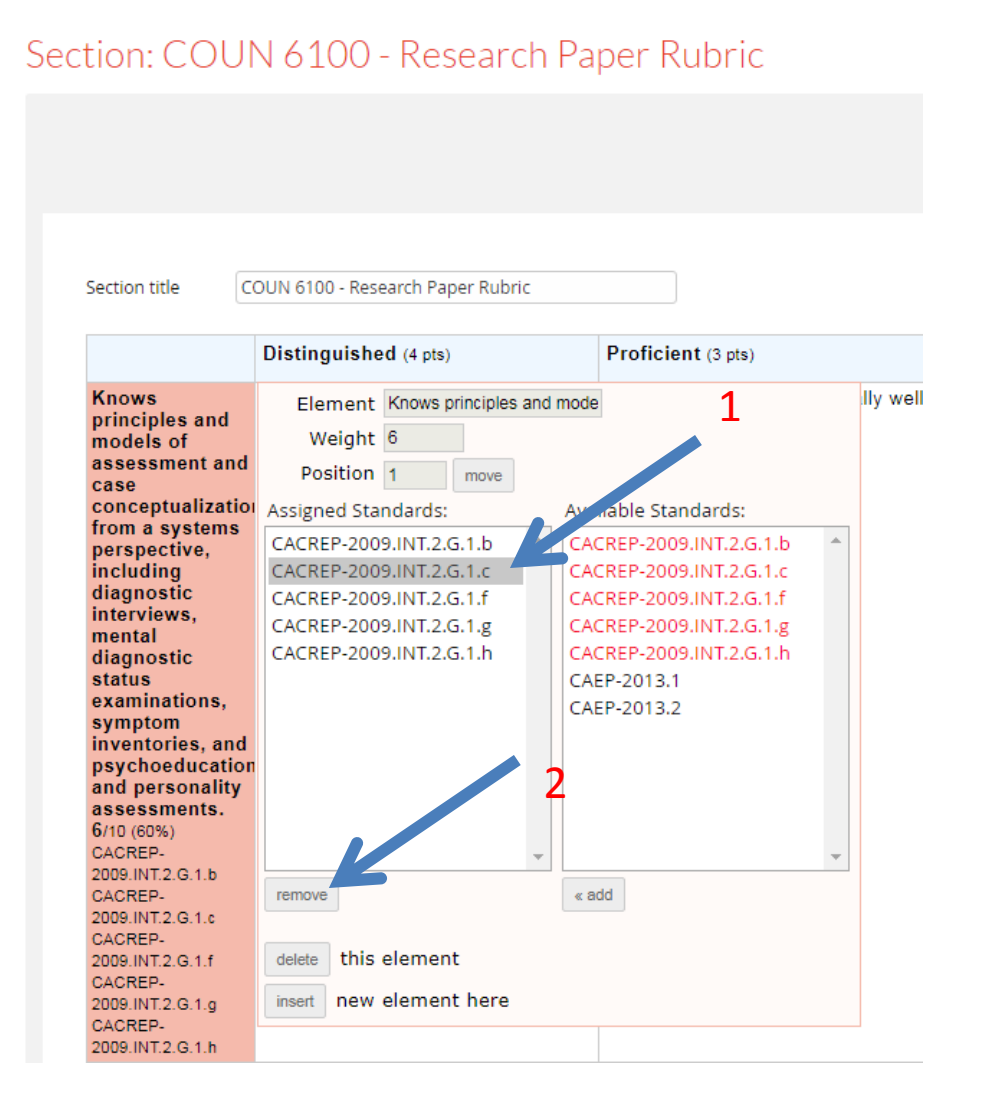

## 15. You will see your updated list of standards for each rubric criteria.

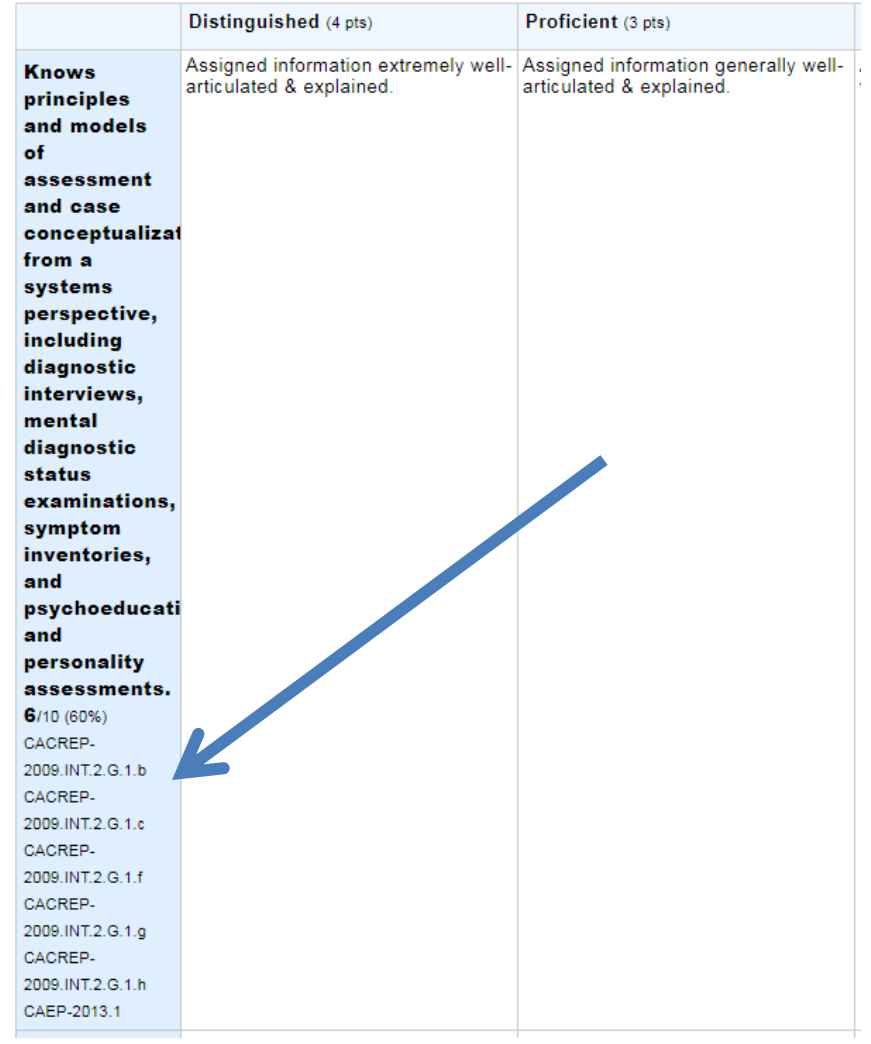

# 16. Click "Save & Finish" when you are done adding or deleting standards to your rubric to return to the main page for the rubric

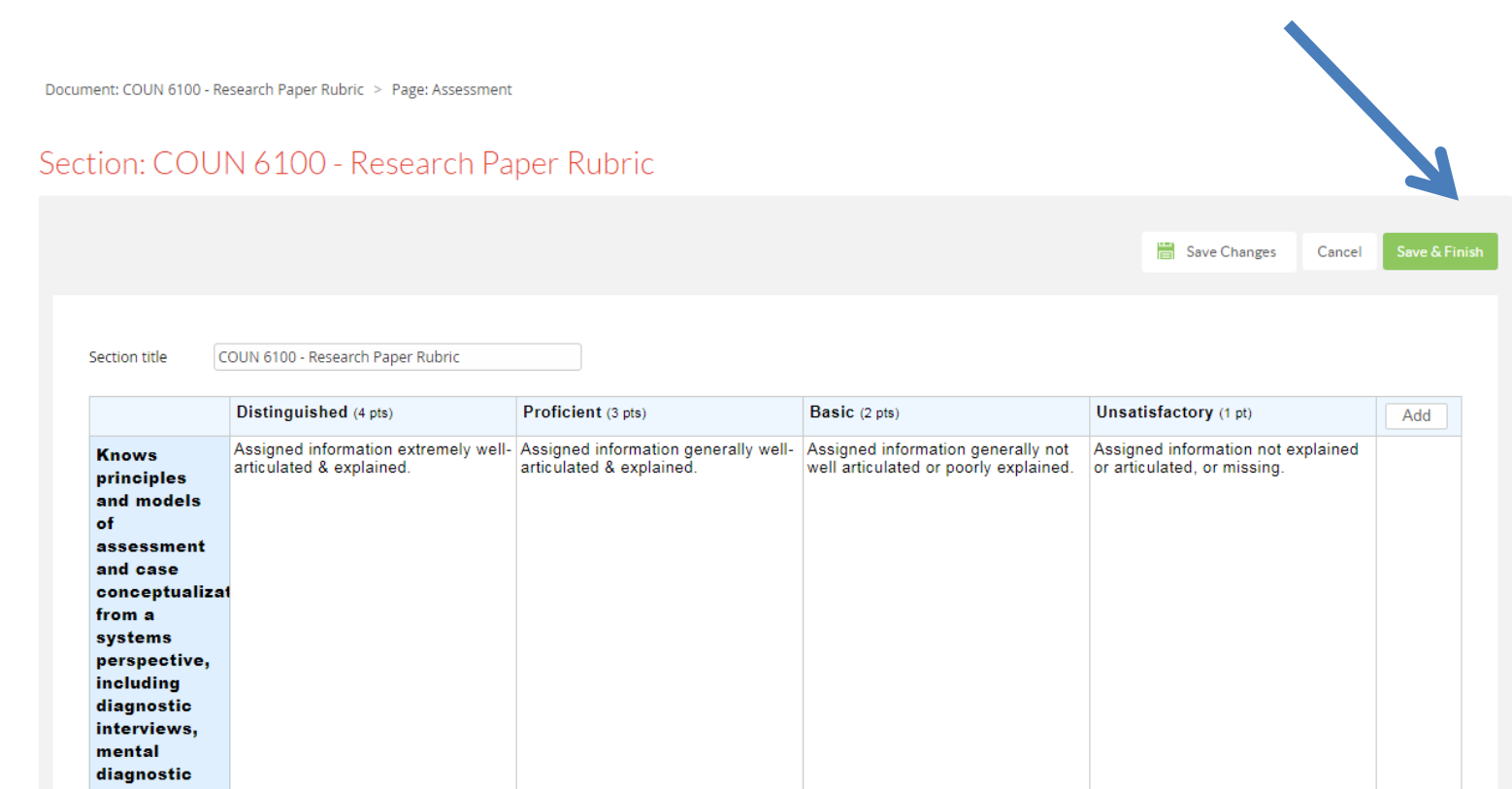